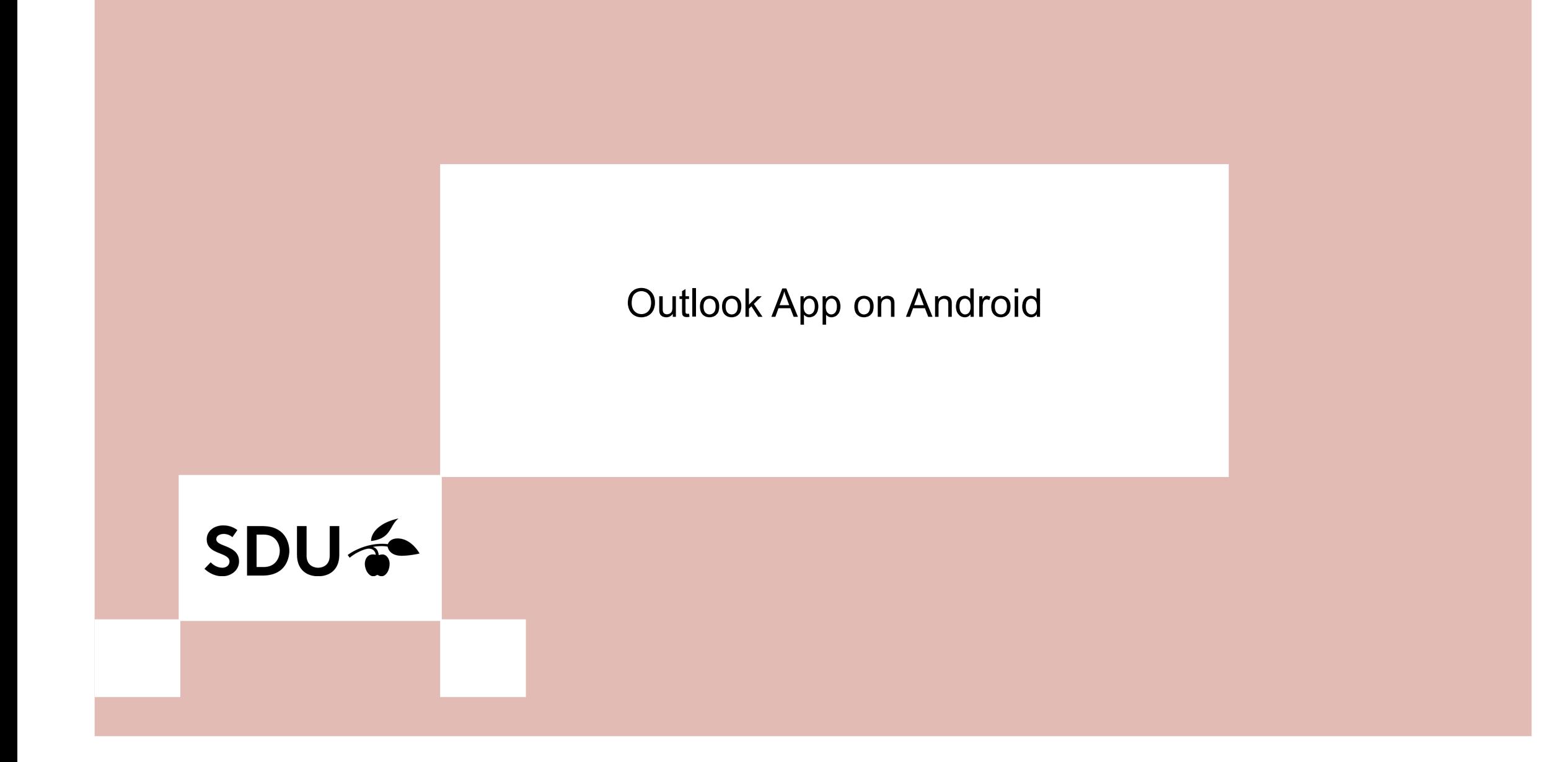

## SDU a

### **1.** First, download the Outlook App from your App Store.

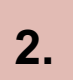

**2.** When it's downloaded, please open the App.

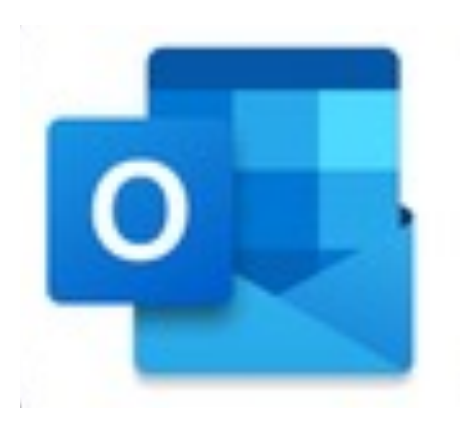

### If you haven't used the App on your phone before, then please log in with your SDU-mail ( and click 'Continue'. Then, log in with your SDU-mail and password that you use for sso.sdu.<br>and click 'Continue'. Then, log in with your SDU-mail and password that you use for sso.sd

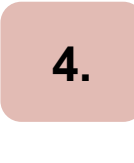

Click on 'Maybe later'. When you have done so, you're now ready to use the App  $\circledcirc$ 

## $\overline{\mathbf{5}}$ . App  $\odot$

If you're already using the Outlook App, then please tag along in order to find out, how to s

# **SDU<sup>4</sup>**

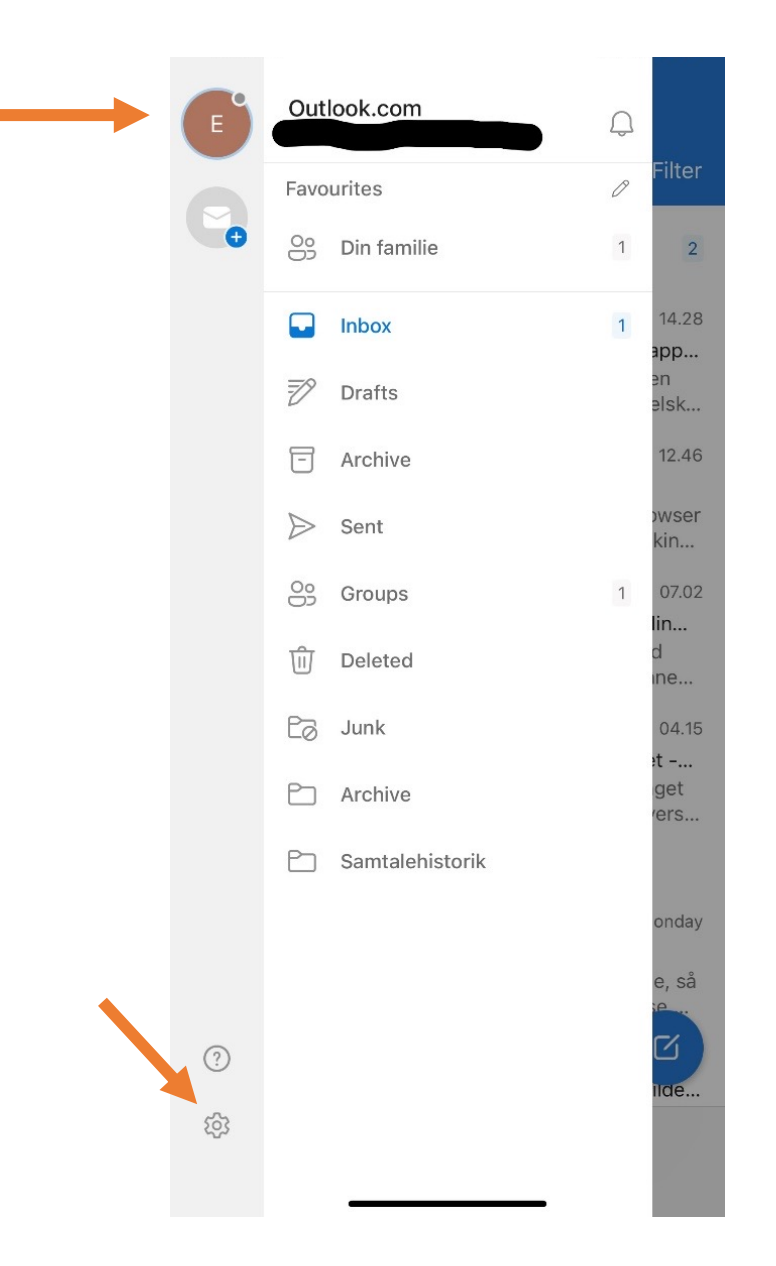

### **6.** First, click on the profile picture in the App.

**7.** Click on the 'settings' button.

# SDU &

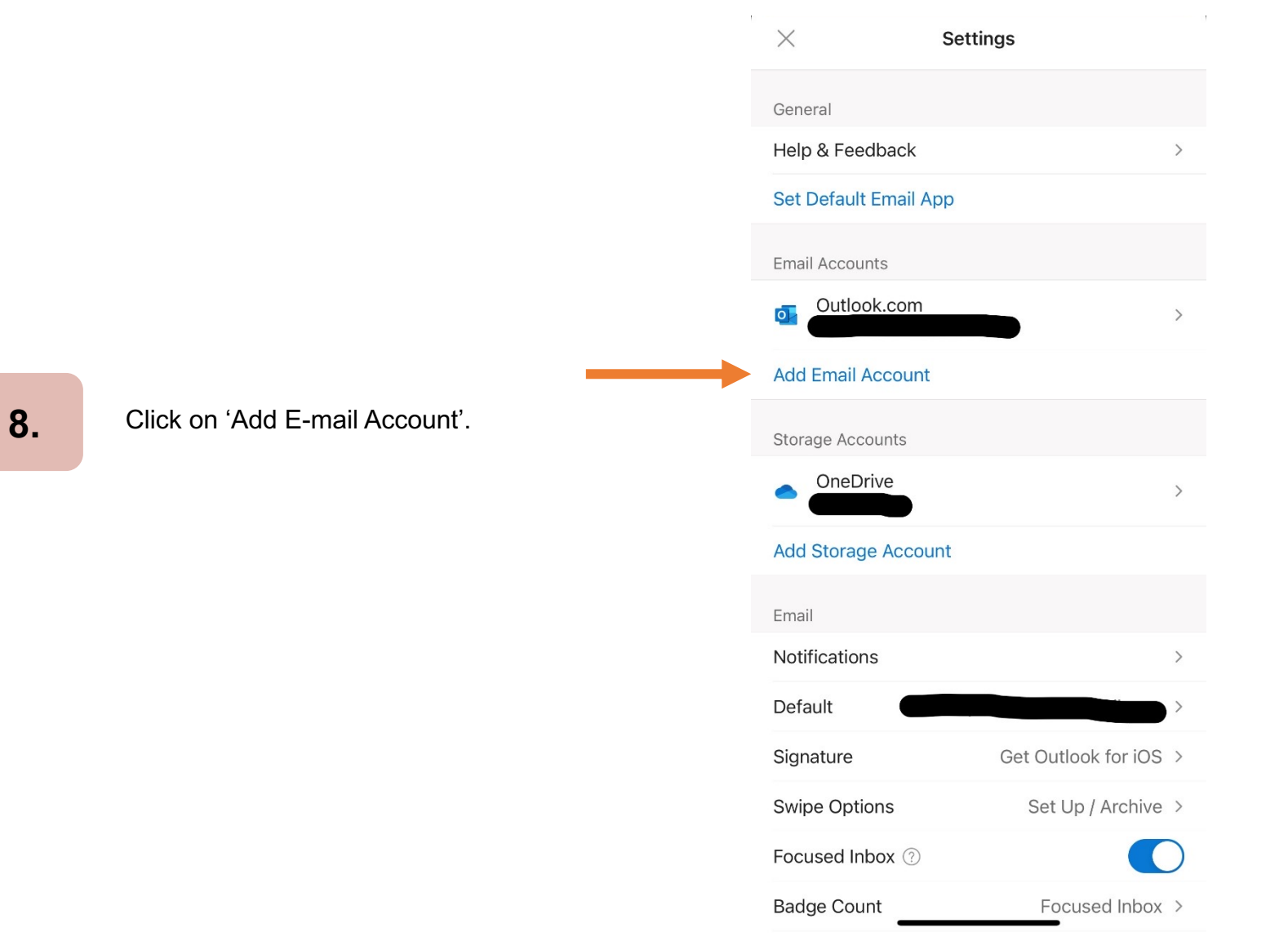

r.

### Add account  $\times$

Enter your work or personal emai

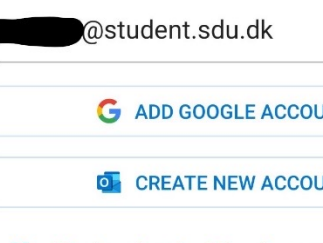

8. Sign in using the QR code on y

PRIVACY AND TERMS

### **9.**

Type in your SDU-mail (xxxxx99@student.sdu.dk) and click on 'Continue'.

# SDUG

10. Log in with your SDU-mail and the password that you use for sso.sdu.dk or itslearning.

**11.** Your SDU-mail is now added to your Outlook App  $\odot$ 

If you experience any trouble setting up your SDUmail on your phone, then please contact us on **servicedesk@sdu.dk**.

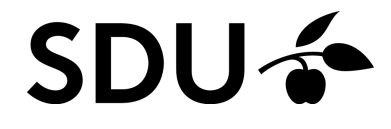